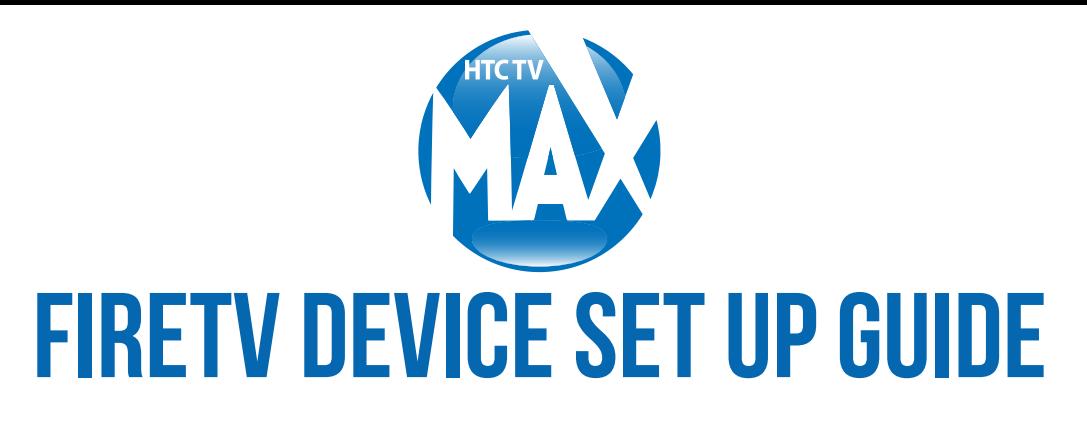

## **GETTING STARTED:**

**STEP 1:** On the **FireTV Stick**, you will find a micro-USB port and HDMI port. Plug the USB power cord into the micro-USB port on your FireTV Stick and plug the other end of the power cord into the power adapter. On the **FireTV Cube**, plug one end of your HDMI cable into your TV and the other end into your FireTV Cube. Next, plug the power adapter into an outlet and then into your FireTV Cube.

\*Steps 2-9 are applicable whether you are using a FireTV Stick or FireTV Cube.

**STEP 2:** Connect the power adapter to a power outlet. (Note: It is recommended to use the power adapter and not the powered USB ports offered by some TVs).

**STEP 3:** Plug the FireTV Stick into any HDMI port on your TV. Please remember the HDMI port number as you'll now be required to **turn ON** the corresponding HDMI input channel on your TV.

**STEP 4: Turn ON** your TV and open the corresponding HDMI input channel. You'll see a loading screen with the FireTV Stick logo. It might take a while to load for the first time.

**STEP 5:** To set up your FireTV Stick [remote,](https://www.firesticktricks.com/firestick-remote-not-working.html) insert the two AAA batteries included in the box. The remote should [automatically](https://www.firesticktricks.com/pair-firestick-remote.html) pair with the FireTV Stick. If it doesn't pair automatically, press and hold the home button on your remote for 10 seconds. This will put your FireTV Stick into Discovery Mode and the pairing will then be completed. Once the remote is paired with your FireTV Stick, press the play/pause button to continue with the setup of your FireTV Stick.

**STEP 6:** Your FireTV Stick will now ask you to choose your preferred language. Highlight your desired language using the navigation keys on the remote and press the select/OK button to set the language.

\*Select/OK is the circular button on the remote inside the navigation buttons.

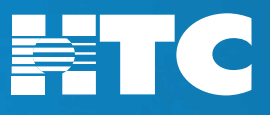

## CONNECT AMAZON FIRE TV STICK TO WI-FI:

**STEP 7:** Your FireTV Stick will now scan for the available Wi-Fi networks within range. When you see the list of the networks, choose your Wi-Fi network and enter your Wi-Fi password to connect.

**STEP 8:** Now it's time to register your device on your Amazon account. Choose one of the icons that appear based on whether or not you already have an Amazon account or if you are new to Amazon.

**STEP 9:** Your FireTV Stick will now register. Please wait for a few seconds.

## COMPLETING THE SETUP PROCESS:

**STEP 10:** When the registration is finished, your FireTV Stick will ask if you wish to save your Wi-Fi password to your Amazon account. If you have multiple Amazon devices registered to the same Amazon account, such as FireTV Sticks, you should choose 'Yes' to allow those devices to quickly connect to your Wi-Fi network. If you don't have any other Amazon devices, you should select 'No.'

**Step 11:** If you wish to enable parental controls on your FireStick, click *Enable Parental Controls* on the next screen. If you do so, you will be asked to set up a PIN on the subsequent window. You will need to enter the PIN for most activities on the FireTV Stick. If you don't need parental controls, simply click *No Parental Controls* to proceed.

**Step 12:** You may now click *Get Started* and choose the apps/streaming services you wish to install before getting started with your FireTV Stick. If you want to install them later, click *No Thanks.*

**Step 13:** Click *Got It* to finish the setup process.

**Step 14:** Visit the Amazon Appstore on your TV to find and download the HTC TV MAX app. Log into the app with your TV MAX login credentials.

**Step 15:** Begin streaming!

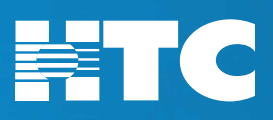